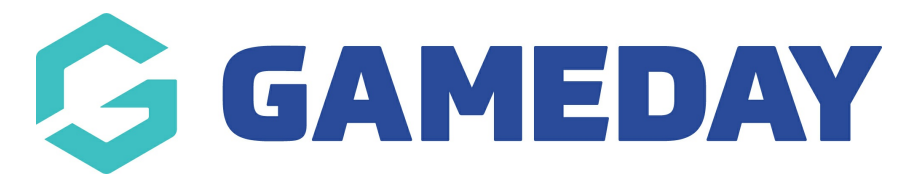

## Changing/adding partner logos Last Modified on 09/11/2018 4:21 pm AEDT

## CHANGING A PARTNER LOGO

Step 1 – Click on the "Partners" tab Step 2 – For changing a partner logo, Click the "Remove Icon"

Step 3 - Add a new image in the recommended pixel size (200 x 100 px)

## ADDING A NEW PARTNER LOGO

Step 1 - Click on the "Partners" tab Step 2 – For adding a partner logo, Click ADD PARTNER down the bottom of the page

Step 3 - Add a new image in the recommended pixel size (200 x 100 px)

## Related Articles